# Gallery & Files

# The Gallery.

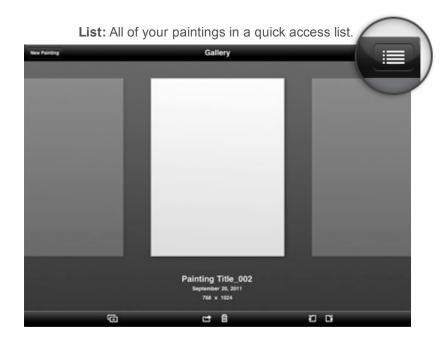

The Gallery is where all of your paintings are stored. You can swipe between paintings by dragging the central one to the left or right. The central painting is the currently active one. Tap it to open it for editing.

Underneath the active painting is a set of buttons for manipulating that painting and the gallery in general:

# Add Painting

Tap this button for options relating to creating new paintings:

- *New Painting:* Adds a new painting to the Gallery. This takes you to the Canvas Settings page where you can set up the painting.
- Import from Photos: Allows you to create a new painting by importing an image from your Photos App.

• *Take a Photo:* This option only appears if your iPad has a camera, it allows you to create a new painting by taking a photo to use as the starting image.

• Duplicate Painting: Duplicates the currently active painting.

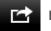

### **Export Painting**

Tap this button for options relating to saving copies of your painting to external locations such as online, email, or the Photos app.

Paintings in your Gallery are automatically kept as part of your iPad's shared file system, so you can access them from iTunes on your desktop computer using the File Sharing section of your iPad's Apps tab. If you want to create an image file of your painting that can be read by other applications, or shared with people who do not have ArtRage, you will need to *export* a copy.

The options that appear can change depending on the painting and how your iPad is set up:

- Send to Photos: Creates a copy of your painting and saves it to the Photos App on your iPad.
- Send to *iTunes:* Creates a copy of your painting in either PNG or JPG image format and saves it to the shared file space of the application. The file can be accessed later by hooking up your iPad to iTunes on your desktop computer and looking in the File Sharing system of your iPad's Apps tab.

### Gallery & Files

• Send by Email: This option only appears if your iPad has been set up with an email account. Creates a copy of your painting in either native PTG format or PNG/JPG image format and attaches it to an email for sending. Please note that PTG files can get very large - You will be warned if the file will take a long time to send.

• Store Online: Allows you to store a copy of your painting online. See notes below for more information.

• *Export Recorder Script:* This option only appears if the painting had its Script Recorder turned on when it was created. Creates a copy of the painting's recorded Script and allows you to either email it, or send it to iTunes. If you send the script to iTunes you can find a .arscript file for your painting in the File Sharing section of your iPad's Apps tab when you connect to iTunes on your desktop computer.

• *Print Painting:* This option only appears if your version of iOS supports printing. Allows you to print your painting using the standard iOS print system.

A note about painting files (PTG): ArtRage painting files contain lots more data than normal image files, including information on how much paint there is on the canvas and how wet it is. This is why you can't just give a painting file to someone and have them open it in a standard image browser. Exporting a *copy* of your painting as an image allows you to share your work, and doesn't damage the original painting by removing all of its additional data.

# Delete Painting

Tap this button to delete one of the paintings in your Gallery. You will be asked to confirm the deletion before it happens.

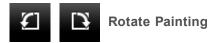

Tap one of these buttons to rotate the current canvas 90 degrees left or right. When you do this, ArtRage may have to process a lot of data if your painting is large so the process might take a while.

## Sharing Online.

The Store Online option of the Export menu allows you to store copies of your paintings with online services. These services are described below. Please note that in all cases a user account with that service is required to use these services - owning ArtRage for iPad does not create an account for you so you may need to sign up to the service the first time you try to share your images.

### deviantArt Stash:

When you opt to upload to deviantArt's Stash you will be taken to a web page to log in. Once you have successfully logged in a copy of your painting will be uploaded to your deviantArt account's Stash. When the upload has finished you will be given the option to connect to the site directly and make notes on your image or publish it to your live account.

For more information on Stash please see www.deviantart.com

### Facebook:

When you opt to upload to Facebook you will be taken to a web page to log in. ArtRage requests minimal permissions from your Facebook account, only asking to be able to upload photos. ArtRage does not track your uploads or store any details of your account. Once you have successfully logged in a copy of your painting will be uploaded to an ArtRage Photos folder in the Photos section of your account. When the upload has finished you will be given the option to connect to Facebook to view the photo directly.

For more information on Facebook please see www.facebook.com

### Dropbox:

When you opt to upload to Dropbox a panel will appear requesting login information. Follow the instructions on screen to complete the log in process. Once you have logged in a copy of your PTG file will be uploaded to your Dropbox account in an ArtRage folder.

### Gallery & Files

When you log in to a Dropbox account the app is *linked* to that account. The 'Unlink from Dropbox' option in the Store Online menu allows you to terminate that link. While the link is active you will not need to log in again, so if you are letting someone else use your iPad you may want to unlink first to prevent them uploading files.

A general note on storing files online: Some image and painting files can be very large and may take some time to upload. ArtRage tries to upload your files in the background so you can continue working while the upload takes place. You will be notified when the upload has completed.

# Canvas Settings.

The Canvas Settings page lets you adjust the properties of the canvas you will be painting on, including its color and texture. The controls work as follows:

- Presets: Tap this button to bring up a list of preset canvas types. Tap one of the the presets to select it.
- Painting Name: Tap the name of the painting to change it.

• *Painting Size:* You can tap the size of the painting to change its values. On iPad 1 you can enter up to 1440 x 1440 in size. On iPad 2 you can enter up to 2048 x 2048 in size.

• *Color:* Tap on the Color button to bring up a color picker. Tap and drag in the horseshoe around the central diamond to select the basic hue of the color, then tap and drag in the central diamond to select how bright and how vivid it will be. Tap outside the color picker when you are done.

- Metallic: Tap and drag left and right to change how metallic the canvas surface is. The default value is 0%.
- *Roughness:* Tap and drag left and right to change how rough the canvas grain is. Rougher grain will break up the paint more. The default value is 50%.
- Grain: Tap on the Grain button to get a list of available paper grains. Tap a grain to select it.
- Rotate: Tap this button to rotate the canvas 90 degrees, this allows you to create Portrait or Landscape paintings.
- Recorder: The Recorder switch allows you to turn on the Recorder for the new painting. The Recorder can only be

# **Recording Paintings.**

1/24/2014

When you create a new painting you are given the option to activate the Recorder. When turned on, the Recorder records everything you do inside the painting in a 'script file' that can be played back on a desktop computer. Opening a script file on another computer isn't like opening the completed painting file: The Recorder records the process of painting, and when you play back the script file the painting is recreated stroke by stroke on the other computer. This allows the viewer to see how the painting came together and watch it as it develops.

More importantly, script files can be played back at different resolutions: You can paint an image at 768 x 1024 then re-play it at larger sizes on a desktop computer to make it better quality for printing. Playing back a script at larger size produces a better result than scaling up a painting before printing, because every stroke of the painting is recreated with larger brushes.

### To Record and Export Scripts:

- 1. Make sure that when you create the painting the Recorder is turned ON.
- 2. Go about painting as per normal.
- 3. When you want to export the current script for the painting, return to the Gallery (save changes to your painting).
- 4. Click the Recorder Export button.

You will now have the option to export the current script either by sending it by email, or exporting to the shared file space which can be accessed from iTunes when your iPad is connected.

Tip: The recorder doesn't turn off when you export a script. When you go back to painting it continues recording, so you can export scripts at any stage of the painting process. Each script you export will contain the whole painting, from the start until the point you exported.

# **Playing Back Paintings.**

ArtRage for iPad can record paintings, but it cannot play back script files due to the complexity of recreating paintings. If you want to play back scripts you will need to use either ArtRage Studio or ArtRage Studio Pro. For more information see http://www.artrage.com.